## **Dell SE2219H/SE2219HX**

**دليل المستخدم**

**Dell( عرضشاشة مدير (Dell Display Manager لـ**

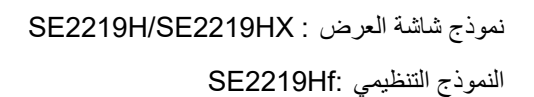

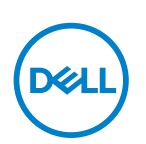

**ملاحظة: تشير كلمة "ملاحظة" إلى المعلومات المهمة التي تساعدكم على الاستخدام الأفضل لمنتجكم.**

**2018 ©شركة الأو Dell شركات التابعة لها. كل الحقوق محفوظة.** تعد Dell و EMC والعلامات التجارية الأخرى علامات تجارية لشركة Dellأو الشركات التابعة لها. وقد تكون العلامات التجارية الأخرى علامات تجارية لمالكيها المعنيين.

2018 - 09

المعدل 01A

# المحتويات

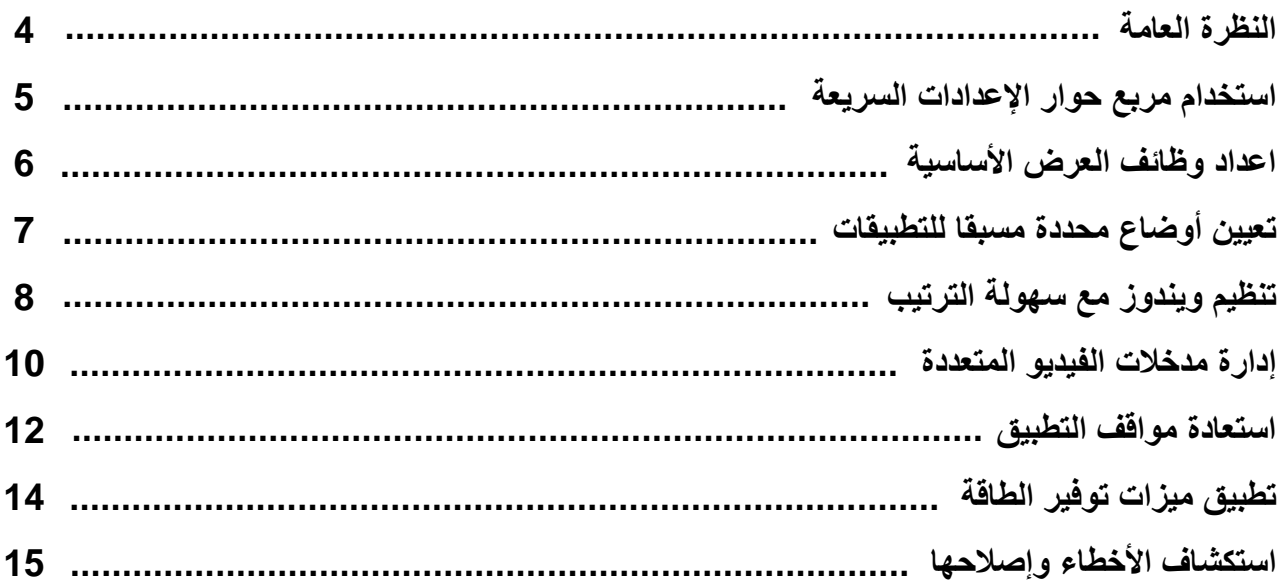

 $\boxed{\text{DGLI}}$ 

<span id="page-3-0"></span> Manager Display Dell) مدير شاشة العرض ) Dell هو تطبيقمايكروسوفت ويندوزيستخدم لإدارة شاشة عرض أو مجموعة من شاشات عرض. ويمكن اجراء الضبط اليدوي للصورة المعروضة وتعيين الإعدادات التلقائية وإدارة الطاقة وتنظيم النوافذ وتناوب الصورة وغيرها من الميزات على شاشات Dell المحددة. وبعد التركيب، عند تشغيل Dell Display Manager (مدير شاشة العرض اDell) كل مرة، يبدأ تشغيل النظام ويضع الرمز الخاص به في شريط الإشعارات. وتتوفر معلومات حول الشاشات المتصلة بالنظام عند تحريك المؤشر في رمز شريط الإشعار ات.

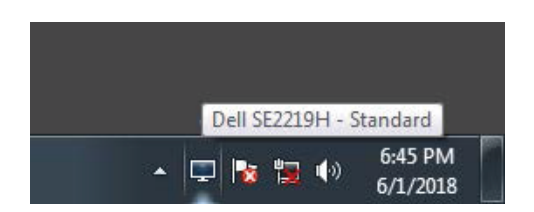

ملاحظة: يستخدم Manager Display Dell) مدير شاشة العرض ) Dell قناة CI/DDC للتواصل مع شاشتكم. ويرجي التأكد من تمكين CI / DDCفي القائمة على النحو التالي.

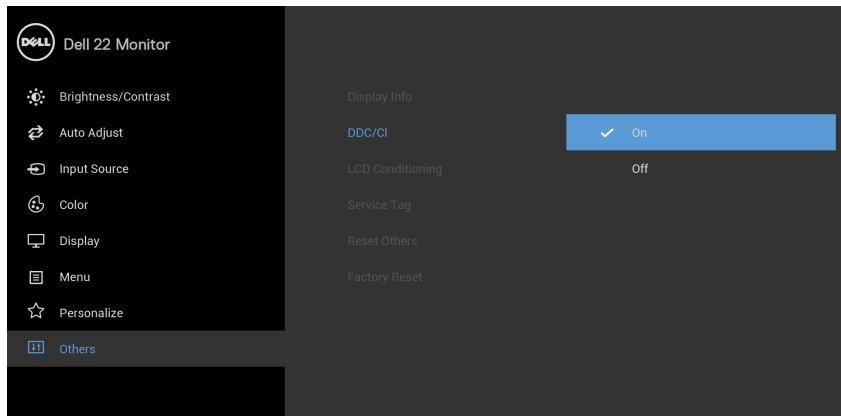

**SE2219H/SE2219HX**

<span id="page-4-0"></span>انقر فوق رمز شريط الإشعارات لـ Dell Display Manager (مدير شاشة العرض الDell)لفتح مربع حوار QuickSettings (الإعدادات السريعة). وعند توصيل أكثر من الأجهزة بطراز Dell المدعم بالكمبيوتر، يمكن تحديد شاشة هدف محددة باستخدام القائمة. ويتيح مربع حوار **QuickSettings** سريعةالعدادات(الإ ) ض ً بطا ً ملائما لمستويات السطوع والتباين في الشاشة. ميمكنكو تحديد **Mode Manual**)الوضع اليدوي ) أو **Mode Auto** تلقائي(الوضع ال )، ويمكن تغيير دقة الشاشة.

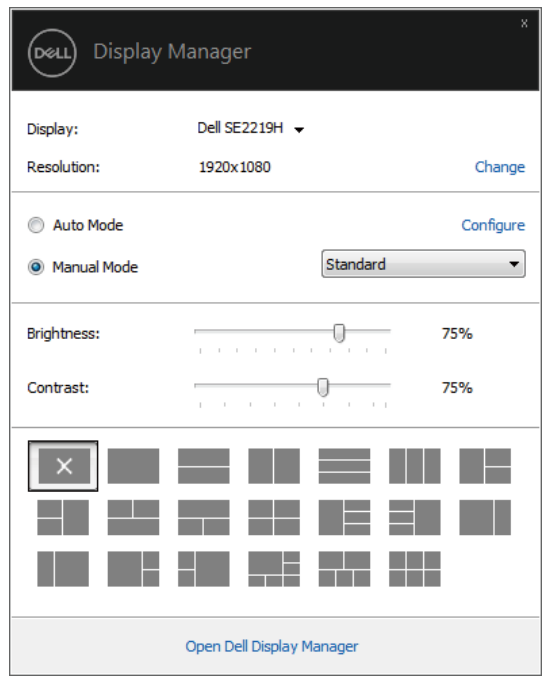

#### **SE2219H/SE2219HX**

يوفر أيضًا مربع حوار QuickSettings (الإعدادات السريعة) إمكانية الوصول إلى واجهة المستخدم المتقدمة في Dell Display Manager (مدير شاشة العرض )Dell التي تستخدم فياعداد الوظائف الأساسية وتكوين الوضع التلقائي والوصول إلى الميزات الأخرى.

<span id="page-5-0"></span>يمكنك تحديدManual Mode(الوضـع اليدوي) الذي يمكّنكم من تحديد وضـع محدد مسبقا يدويًا أو تحديدAuto Mode(الوضـع التلقائي) الذي يطبق وضعًا محددا مسبقًا وفقًا للتطبيق النشط. وتعرض الرسالة في الشاشة الوضع المحدد مسبقا الحالي كلما تغيرت. ويمكن أيضا تعديل **Brightness**) السطوع) و **Contrast**) التباين) لشاشة العرض المحددة امباشر علامة التبويب الأساسية.

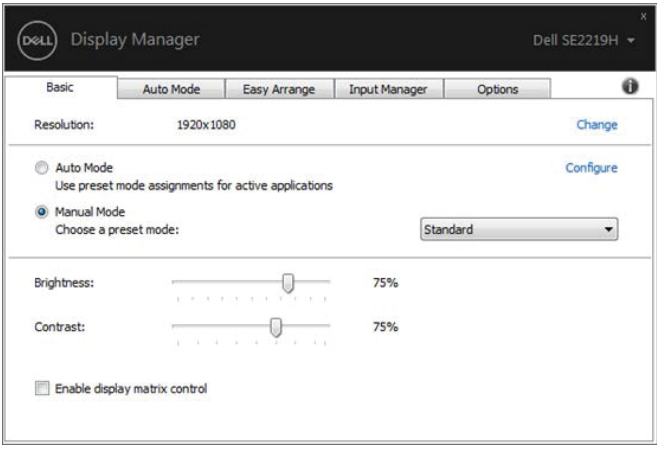

#### **SE2219H/SE2219HX**

**ملاحظة: عندما تكون عدة شاشات عرض Dell متصلة ، حدد "control matrix display Enable)" التحكم في مصفوفة شاشات**

العرض) لتطبيق عناصر التحكم في الاعداد المسبقللسطوع والتباين واللون على كل الشاشات.

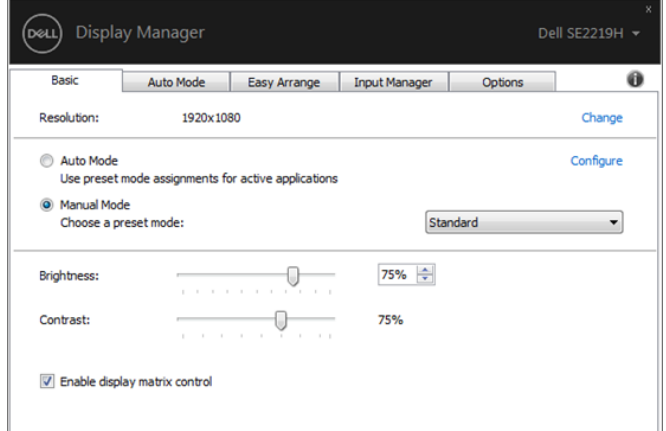

#### **SE2219H/SE2219HX**

 $\sim$ 

### **تعيين أوضاع محددة تامسبق للتطبيقا**

<span id="page-6-0"></span>ًا. متسمح لك علامة التبويب لـ**Mode Auto**) الوضع التلقائي ) بربط **Mode Preset**)وضعمحدد مسبقا)معين مع تطبيق معين وتطبيقه تلقائي وعند تمكين **Auto Mode(**الوضع التلقائي)، يقوم Dell Display Manager (مدير شاشة العرض اDell) تلقائيًا بالتبديل إلى الوضع المحدد مسبقاالمقابل كلما تم تنشيط التطبيق المرتبط. وقد يكون **Preset Mode** (الوضع المحدد مسبقا) المعين الموزع الى تطبيق معين هو نفسه في كل جهاز متصل، أو قد أن يختلف من جهاز إلى آخر.

تم إعداد Dell Display Manager (مدير شاشة العرض Dell) مسبقًا للعديد من التطبيقات الشائعة. ولإضافة تطبيق جديد إلى قائمة المهام، قم ببساطة بسحب التطبيق من سطح المكتب أو قائمة بدء تشغيلويندوز أو أي مكان آخر الي القائمة الحالية.

كم ملاحظة: لا يتم دعم تعيينات وضعالاعداد المسبقللملفات الدفعية والبرامج النصية وبرامج التحميل والملفات غير القابلة للتنفيذ مثل **الأرشيفات المضغوطة أو الملفات المحزومة.**

يمكنك أيضًا تكوين وضع الإعداد المسبق لللعبة لاستخدامه عند تشغيل تطبيق Direct3D في وضع الشاشة الكاملة. ومن أجل منع تطبيق ما من استخدام الوضع، قم بتعيين وضع محدد مسبقًا مختلف له.

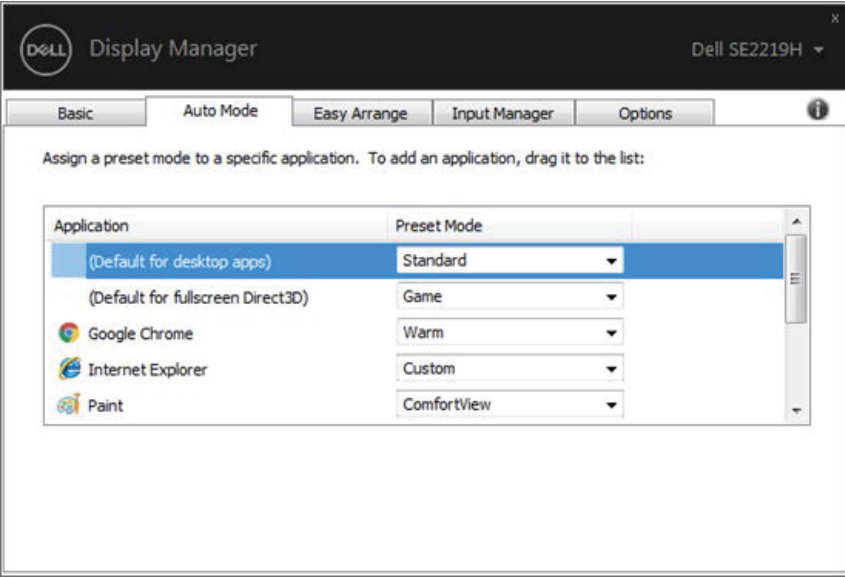

#### **SE2219H/SE2219HX**

<u>DELL</u>

<span id="page-7-0"></span>على شاشات Dell المدعومة ، تسمح لكم علامة التبويب لـ**Arrange Easy**) سهولة الترتيب) بترتيب النوافذ المفتوحة بسهولة في أحد التخطيطات المحددة مسبقًا عن طريق سحبها في المناطق. اضغط على ">" أو استخدم مفتاح Page Up / Page Down (مفتاح الصفحة الأعلي/ مفتاح الصفحة الأسفل) للعثور على المزيد من التخطيطات. ومن أجل إنشاء تخطيط مخصص، قم بترتيب النوافذ المفتوحة ثم انقر فوق **Save** حفظ(ال ).

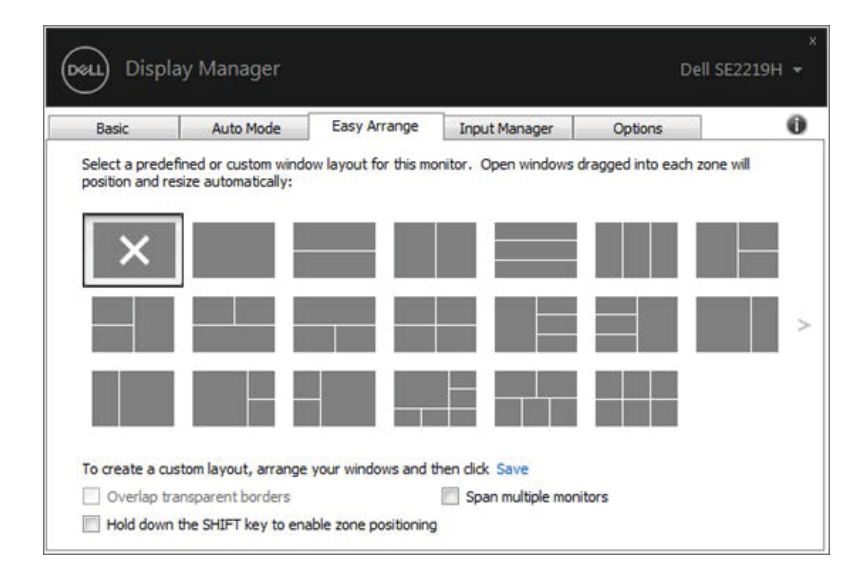

**SE2219H/SE2219HX**

بعد ذلك إلى الضغط على مفتاح Shift لاستخدام تحديد موقع **Arrange Easy**)سهولة الترتيب). بالنسبة لنظام تشغیلویندوز10 ، یمكنكم تطبیق تخطیطات ویندوزمختلفة لكل من أجھزة سطح المكتب الافتراضیة. إذا كنت تستخدم ميزة سنابويندوزفي كثير من الأحيان، فحدد "**Hold down the SHIFT key to enable zone positioning**" (اضغط باستمرار على مفتاحSHIFT لتمكین تحدید المنطقة). وھذا یعطي أولویةسنابویندوز عن**Arrange Easy**) سھولة الترتیب). وستحتاج

(dell

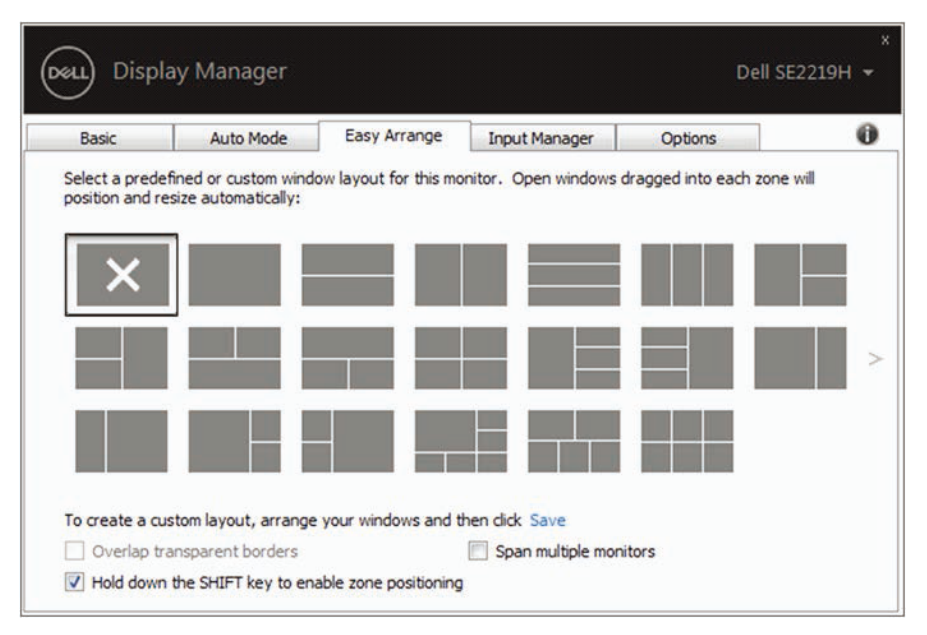

**SE2219H/SE2219HX**

إذا كنت تستخدم أجھزة عرض متعددة في مجموعة أو مصفوفة، فیمكن تطبیق تخطیط**Arrange Easy**)سھولة الترتیب) عبر جمیع الشاشات كجھاز كمبیوتر علي سطح مكتب واحد. حدد "**monitors multiple Span**) "عبر الشاشات المتعددة) لتمكین ھذه المیزة. وتحتاج إلى محاذاة الشاشات بشكل صحیح لاستخدامھا بشكل فعال.

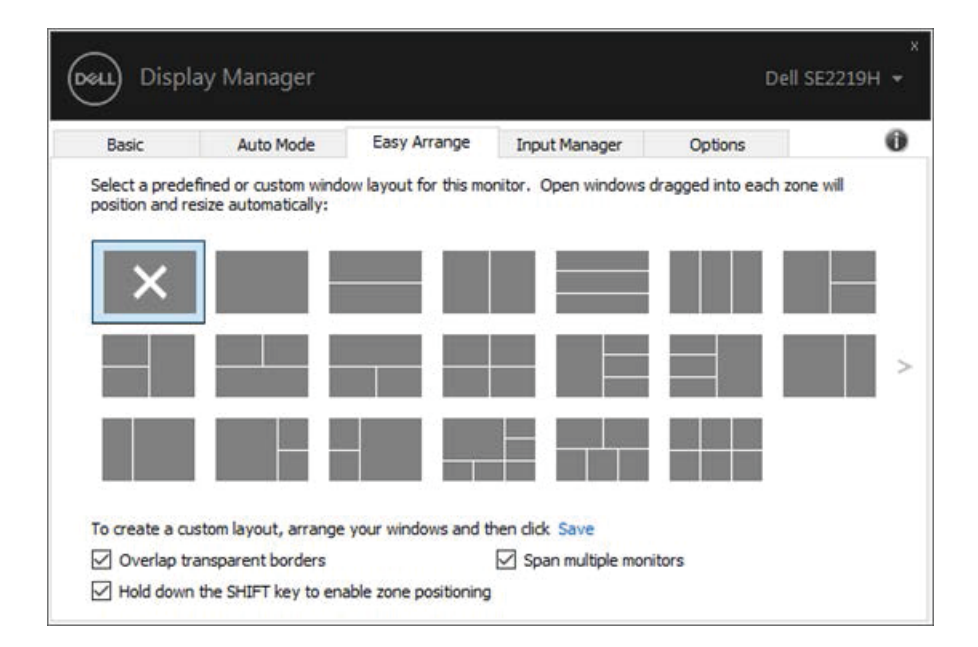

**SE2219H/SE2219HX**

<span id="page-9-0"></span>توفر علامة التبويبlnput Manager (مدير المدخلات) طرقًا مريحة لإدارة عدة مدخلات فيديو متصلة بشاشةDell . ويسهل التبديل بين المدخلات أثناء عملكم مع أجهزة كمبيوتر متعددة.

يتم سرد جميع واجهات إدخال الفيديو المتاحة لشاشتكم. ميمكنكو إعطاء كل اسم إدخال كما تشاء. واحفظ التغييرات بعد التعديل.

يمكنكم تحديد مفتاح الاختصار للانتقال بسرعة إلى المدخل المفضل لديك ومفتاح اختصار آخر للتبديل بسرعة بين مدخلين إذا كنت تعمل في كثير من الأحيانبينهما

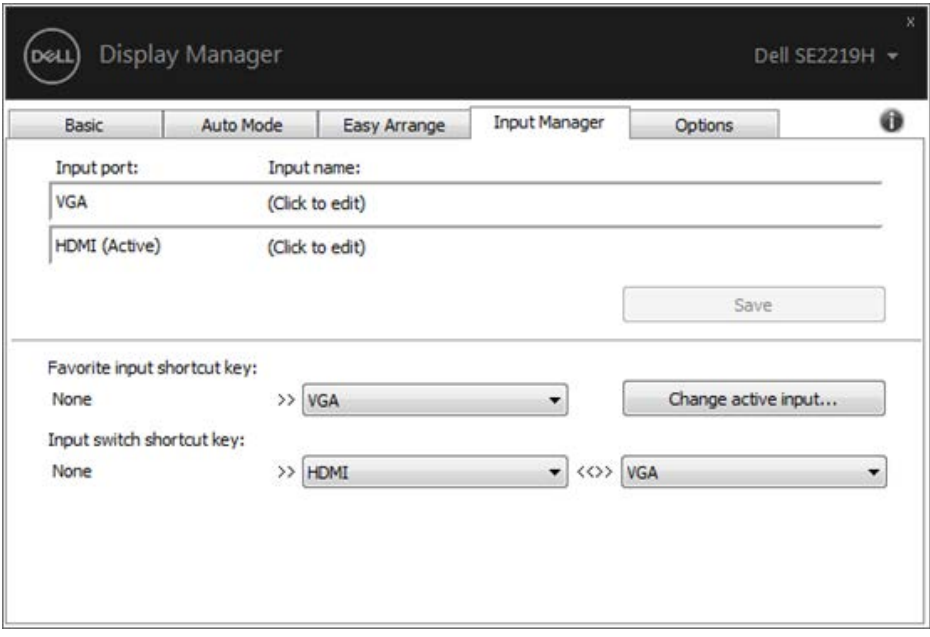

#### **SE2219H/SE2219HX**

 $(\mathsf{bell})$ 

يمكنكم استخدام القائمة المنسدلة للتبديل إلى أي مصدر إدخال متوفر.

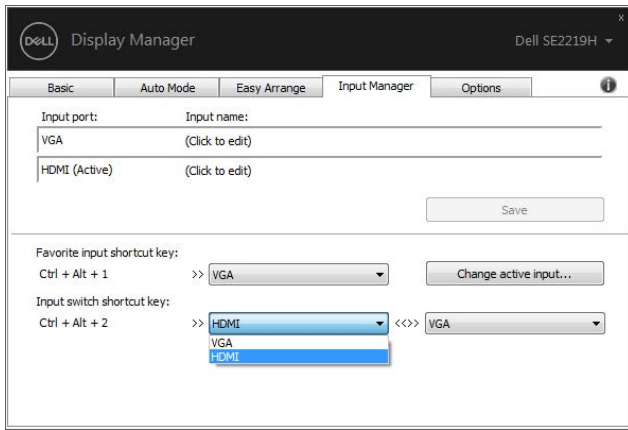

#### **SE2219H/SE2219HX**

كم ملاحظة: يتصل DDM بالشاشة الخاصة بكم حتى عندما تعرض الشاشة الفيديو من كمبيوتر آخر. ويمكنكمتركيب DDM على الكمبيوتر الذي تستخدمه بشكل متكرر والتحكم في تبديل الإدخال منه. ويمكنكم أيضًا تركيب DDM على أجهزة الكمبيوتر الأخرى المتصلة بالشاشة.

**11 | إدارة مدخلات الفيديو المتعددة**

(dell

### **استعادة مواقف التطبيق**

<span id="page-11-0"></span>يمكن أن يساعدكم DDM علي استعادة نوافذ التطبيق في مواضعها عند إعادة توصيل الكمبيوتر الخاص بكم إلى جهاز (أجهزة) العرض. ميمكنكو الوصول إلى هذه الميزة بسرعة عن طريق النقر بزر الماوس الأيمن على رمز DDM في شريط الإشعارات.

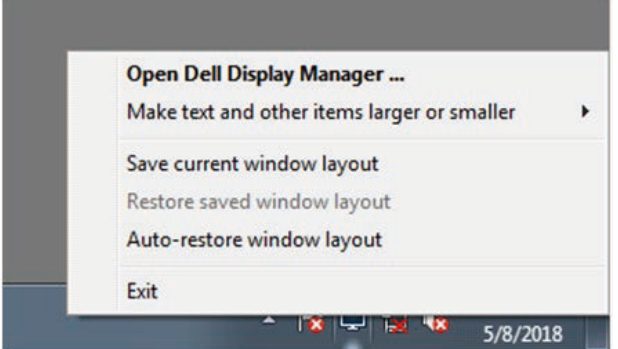

إذا اخترت "**layout window restore-Auto**) "الاستعادة التلقائية لتخطيط النافذة) ، يتم تعقب وتتبع أوضاع نوافذ تطبيقكم

بواسطةDDM يقوم DDM تلقانيًا بوضع نوافذ التطبيق في مواضعها الأصلية عند إعادة توصيل جهاز الكمبيوتر الخاص بكم بالشاشة (الشاشات) الخاصة بكم.

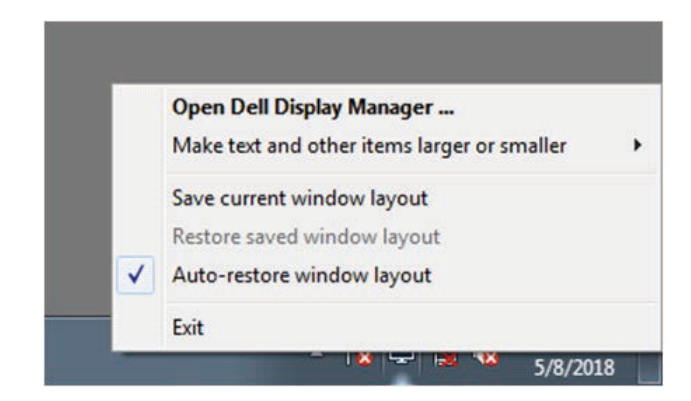

إذا أردت العودة إلى تخطيط مفضل بعد تحريك نوافذ التطبيق، يمكنكم أولاً "**Save current window layout " (ح**فظ تخطيط النافذة الحالية) و "**layout window saved Restore**) " استعادة تخطيط النافذة المحفوظة).

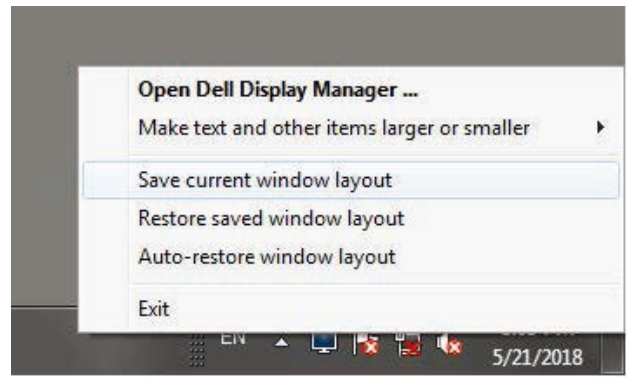

,<br>D&LL

يمكنكم استخدام الشاشات التي تحتوي على نماذج أو قرارات مختلفة في روتينكم اليومي، ويمكنكم تطبيق تصميمات نافذة مختلفة عليها. ويمكن لـ DDMالتعرف على الشاشة التي قمت بإعادة توصيلها واستعادة أوضىاع التطبيق وفقًا لذلك.

في حالة احتياجكم إلى استبدال جهاز العرض في تكوين مصفوفة شاشة، يمكنكم حفظ تخطيط النافذة قبل الاستبدال واستعادة التخطيط بعد تركيب جهاز عرض جديد.

**ملاحظة: يجب عليكم الاحتفاظ بتشغيل التطبيقات الخاصة بكم للاستفادة من هذه الميزة. و DDM لا يطلق التطبيقات.**

 $(\simeq$ ll $)$ 

## **تطبيق ميزات ةتوفير الطاق**

<span id="page-13-0"></span>في طرازات Dellالمدعومة، تتوفر علامة التبويب لـ **Options**) خيارات) توفر خياراتPowerNapلتوفير ميمكنكوالطاقة. اختيار ضبط سطوع الشاشة الي الحد الأدنى أو وضع الشاشة في حالة النوم عند تنشيط شاشة التوقف.

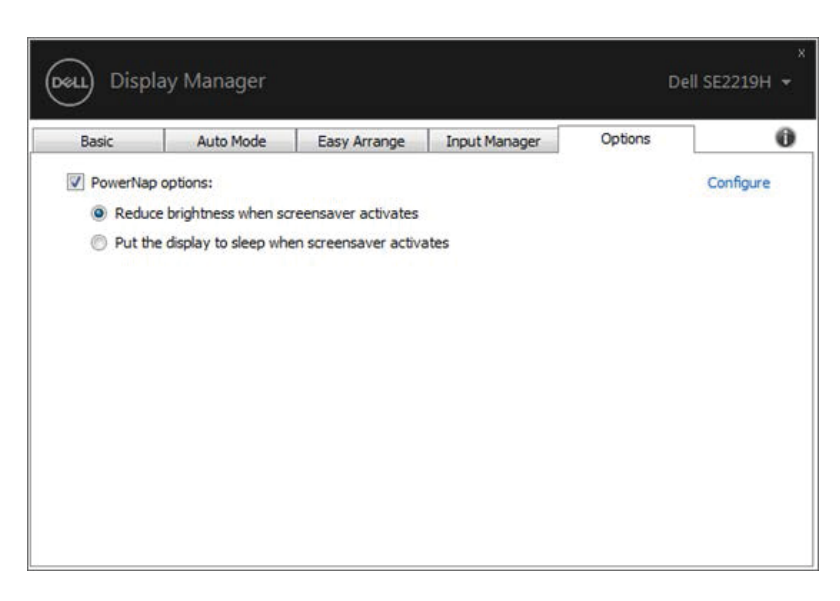

#### **SE2219H/SE2219HX**

(dell)

إذا لم يعمل DDM مع شاشتكم، فسيعرض DDM تحت الرمز في شريط الإشعارات.

<span id="page-14-0"></span>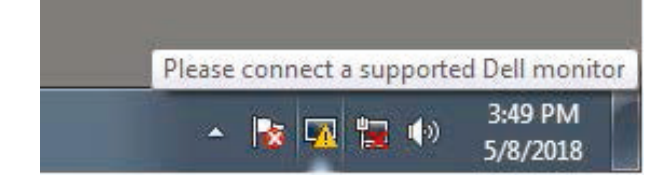

انقر فوق الرمز، ويعرض**DDM**رسالة خطأ أكثر تفصيلاً<sub>.</sub>

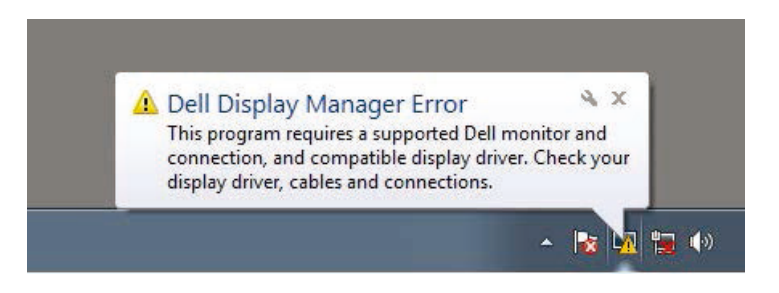

يرجى ملاحظة أن DDM لا يعمل إلا مع الشاشات ذات العلامة التجارية منDell. وإذا كنت تستخدم أجهزة العرض من الشركات المصنعة الأخرى، لا يدعمها .DDM

يمكنلـإذا كان لا DDMاكتشاف شاشات Dell المدعومةو/ أو الاتصال بها، يرجى اتخاذ الإجراءات التالية لاستكشاف الأخطاء وإصلاحها:

.1ينبغي التأكد من توصيل كابل الفيديو بشكل صحيح بين الشاشة والكمبيوتر. وينبغي التأكد من إدراج الموصلات بقوة في الموضع.

.2 ينبغي التحقق من شاشة OSD لضمان تمكين .CI/DDC

3. ينبغي التأكد من أن لديك برنامج تشغيل بطاقة الرسومات الصحيح من البائع( Intel، AMD، AMD، إلخ). وبرنامج تشغيل الرسومات غالبًا ما يكون سبب خطأ DDM.

4 قم بإزالة أي من محطات الإرساء وممدّدات الكابلات والمحولات بين الشاشة وواجهة الرسومات. وقد بعضالممددات أو لوحات الوصل أو المحولاتمنخفضة التكلفةلا تدعم CI/DDCبشكل صحيح ثم تفشلDDM . وقم بتحديث برنامج تشغيل هذا الجهاز في حالة توفر أحدث إصدار. . 5 قم بإعادة تشغيل جهاز الكمبيوتر الخاص بكم.

قد لا تعمل DDM مع أجهزة العرض أدناه:

طرازات● شاشات Dell التي يتم شحنها في وقت سابق من 2013 وسلسلة Dمن شاشاتDell. ولمزيد من المعلومات، انظر

.www.dell.com/support/monitors

ـ شاشات الألعاب التي تستخدم تقنية G-sync القائمة على Nvidia.

●لا تدعم الشاشات الظاهرية واللاسلكية .CI/DDC

●بعض الموديلات المبكرة من شاشات1.2DP ، قد يكون من الضروري تعطيل 1.2 DP/MST باستخدام .OSD للشاشة

إذا كان الكمبيوتر متصلأ بالإنترنت، فستتم مطالبتكم بالترقية إلى إصدار جديد من DDM عندما يكون متاحًا. ونوصى بتنزيل وتركيب أحدث تطبيق

### DDM.

يمكنكم أيضًا البحث عن الإصدار الجديد عن طريق النقر بزر الماوس الأيمن على رمز DDM أثناء الضغط بالاستمرار على مفتاح"shift".

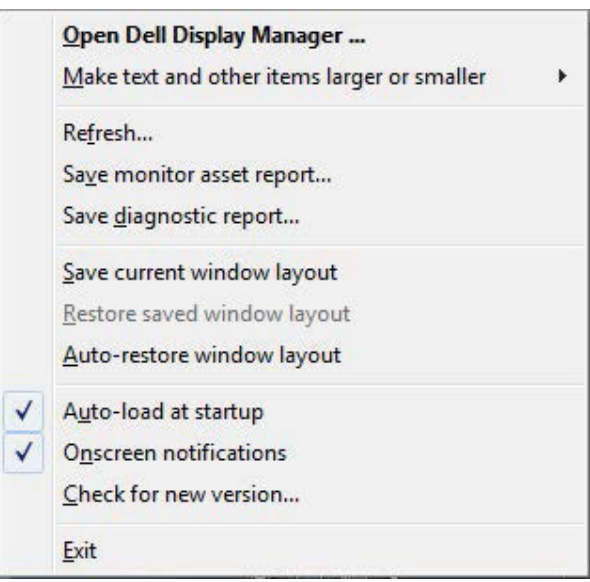

,<br>D&LL